## **Extreme Telematics Corp. - Software Release Notes**

### **Release Information**

Product: ALiEn

Date: August 13, 2010 Release Number: 6.5.3 Files: alien-6-5-3.etc

**Scope:** Non-Critical Release

#### **New Features**

None

## **Improvements**

None

## **Bug Fixes**

- [AL-119] Fast Trip time isn't "disabled" when set to zero
- [AL-123] Timer ASSERT occurs when accessing controller over Modbus
- [AL-138] Assert 29:1364 During Modbus testing

## **Outstanding Issues**

- [AL-118] Open Casing Pressure Switch enables Extended AfterFlow even though it shouldn't
- [AL-130] Cycle Log Close Time is not displayed when close time optimization is enabled.
- [AL-131] Auto Catcher Hold Time can be greater than Close Time

## **Outstanding Features**

- [AL-125] Make the Arrival Sensor power up delay public to the user
- [AL-120] Allow input devices to be configured and used as soon as the Pressure Optimization feature is turned on as opposed to Pressure Optimization having to be selected.

# **Upgrade Instructions**

It is recommended that the controller be removed from the well before the upgrade is performed.

### **Prerequisites**

You must have the following equipment to upgrade the controller:

- Battery
- Laptop with a USB port
- USB to RS485 converter
- Latest Firmware file from Extreme Telematics

### Setup

- 1. Ensure that the USB to RS485 converter is configured in 2 wire mode.
- 2. Wire the RDA(-) to COM1 B and RDB(+) to COM1 A. The GND can be wired to the unlabelled connection on COM1 between A and B.
- 3. Install the drivers that were provided with the USB to RS485 converter
- 4. Plug it into an available USB port

### **Upgrade Procedure**

- 1. Hold the *Cycle Log* button down
- 2. Plug the battery into the controller
- 3. Release the Cycle Log button
- 4. If the controller does not enter the upgrade program, the previous software that was installed may not include this program. Please contact ETC.
- 5. Follow the prompts on the screen to erase the current firmware
- 6. When prompted to do so, download the firmware
  - a. Open the ETC Upgrade Utility
  - b. Find the latest etc file.
  - c. Select the appropriate COM port.
  - d. Click Connect
  - e. Select download
- 7. The display on the controller should change to show the status of the download.
- 8. When the download is complete, the controller should start normally.

## **Upgrade Errors**

During the download of a firmware image, errors may occasionally occur. If this does happen, simply repeat the procedure again, making sure to erase the current firmware. If an error occurs multiple times in a row, contact Extreme Telematics Corp.

The following is a list of errors that may be seen:

- Err 01 Invalid file format. The Bootloader found information in the serial stream that did not match the expected format. This could be a transmission error or an error with the file.
- Err 02 Dropped Characters. While parsing the incoming stream, extra characters were detected. This typically means that some data was lost.

- Err 03 Character Buffer Overrun. Incoming characters were lost because we were too busy processing to service the incoming data. Please contact ETC if this occurs.
- Err 04 Flash Buffer Overrun. This means that there is a back log saving to the controller. Please contact ETC if this occurs.
- Err 05 Character Buffer Underrun. We were expecting to parse more incoming characters, but there are none available. Please contact ETC if this occurs.

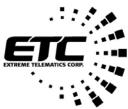

111, 1144 29<sup>th</sup> Avenue NE Calgary, AB T2E 7P1 Ph: (403) 290-6300 Fax: (403) 290-6301

Email: info@etcorp.ca